# **User Manual - DirectCost**

# DC - Optimize your tableting process

In order to get full access to MEGGLE's "DC-Tool" please be so kind as to register. <a href="http://www.meggle-pharma.com">http://www.meggle-pharma.com</a> - click on <a href="http://www.meggle-pharma.com">10</a> for the registration form.

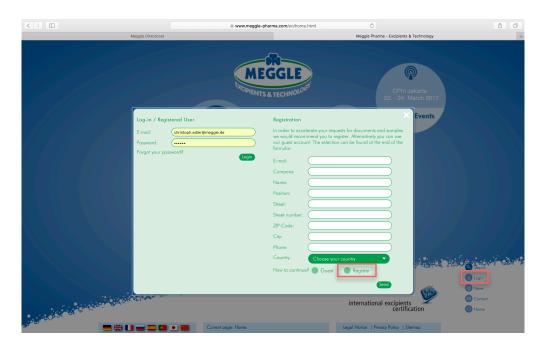

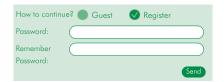

Check the box "Register" and choose your password. Repeat the password and finalize the registration step with the "Send" button.

After the registration step you will find a green colored button for DirectCost. Click on this button to get full access to MEGGLE's optimization tool.

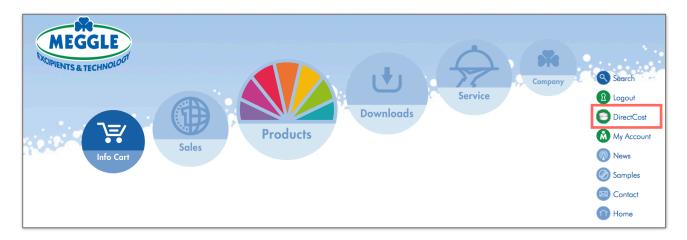

# Top Navigation - Cockpit

In the levitating top navigation you will find all relevant information about your project. Furthermore we included a pull-down menu to manage your project. Detailed explanation you will find below.

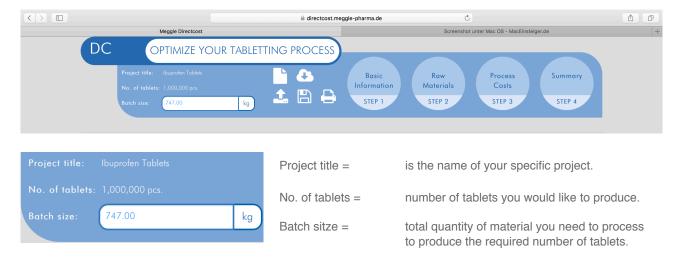

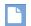

Start a new project / all input fields are cleared!

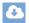

Save your project in the cloud. Your project will be stored under your account on our server.

Your benefit: You can re-start working on your project independently from your device.

Example: You start to work with your laptop on a certain project. Next day you need more flexibility in order to show your colleagues the first results - so you start the DC-Tool on your iPad and upload the project from the cloud. You only need a one time internet connection. Afterwards the tool is 100% offline capable.

- **1**
- Upload your project from your local storage (HD)

Save your project on your local storage (HD)

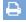

Project report print preview page, which contains all data and results for your project.

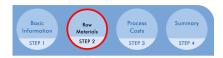

Navigation-Bubbles for an easy switch between the different steps. Furthermore you will see due to color coding in which project steps you work at the moment.

# STEP 1 / Basic Information

In the first step you can enter the basic information about your project. Some of these information will be displayed in the top navigation for a quick overview and orientation.

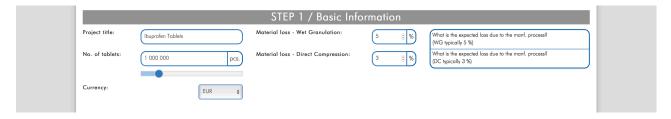

Project title: = is the name of your specific project.

No. of tablets: = number of tablets you would like to produce.

Currency: = you can choose between "EUR - €" and "USD - \$"

Material loss - Wet Granulation Material loss - Direct Compression

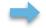

Here you can adjust the typical/expected loss of material due to the manufacturing process. Typical values (5% WG - 3% DC)

## STEP 2 / Raw Materials

In the second step you can enter all required raw materials (APIs + Excipients) for your formulation.

Enter the name of the API >> Enter the price / kg of the API >> Enter the required quantity (mg/tablet) of the API Enter the name of the Excipient >> Price / kg of the Excipient >> Required quantity (mg/tablet) of the Excipient

- = use this button to add the API to the list Active Ingredient(s)
- = use this button to switch to the edit modus / now you can adjust again all figures.
- = use this button to delete the API

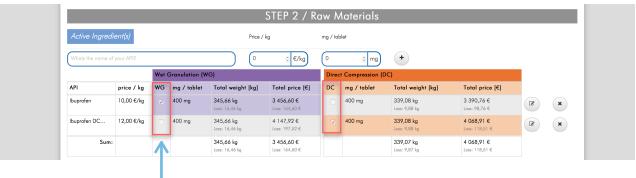

Check the corresponding box if the API is used for Wet Granulation (WG) or Direct Compression (DC). Check both boxes if the API can be used in both manufacturing methods. The color coding provides a quick overview.

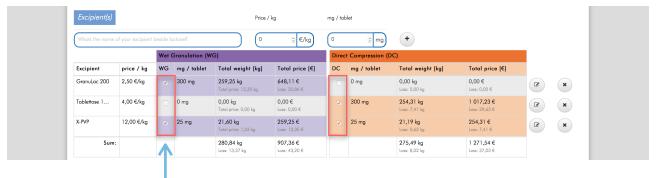

Check the corresponding box if the Excipient is used for Wet Granulation (WG) or Direct Compression (DC). Check both boxes if the Excipient can be used in both manufacturing methods. The color coding provides a quick overview.

At the bottom of STEP 2 you will find a summary about the raw materials used for the different production methods. Information: Total weight in mg >> Total amount of raw materials in kg >> Total price of raw material

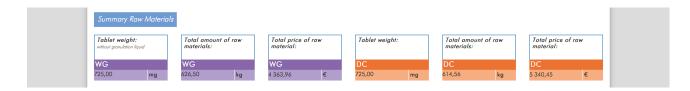

## STEP 3 / Process Costs

In the third step you are able to enter all your process parameter and process costs.

On the left hand side you will find the typical process step for wet granulation arranged according to their typical sequence. The same logic you can find on the right hand side for the direct compression process.

## **HOW TO CREATE A NEW PROCESS STEP?**

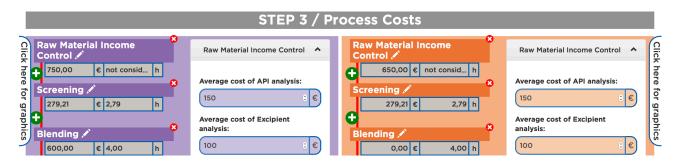

Between the different process step you will find these "plus buttons". Click on this button to create a new process step at this certain position.

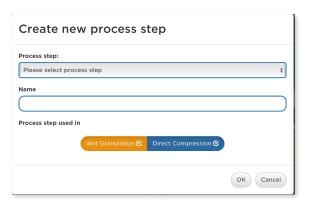

A pop-up window will open in which you can choose the "type" of process step you would like to add e.g. a screening, milling or granulation step.

Furthermore you can name the process step according to your requirements.

Finally you can determine if this process step is relevant for both production methods or only for one.

# **HOW TO DELETE A PROCESS STEP?**

Between the different process step you will find these "minus buttons". Click on this button to delete a process step at this certain position.

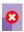

# **HOW TO RENAME A PROCESS STEP?**

In the headline of each process step you will find these "pencil symbols". Click on this symbol to rename the process step according to your needs.

Raw Material Income Control

## **HOW TO FADE IN THE PROCESS DETAILS?**

For each process step it is possible to fade in or rather to fade out the details. This can be done with a "click" on the ^ symbol.

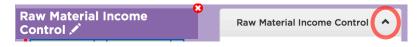

For each process step it is possible to fade in or rather to fade out the details. This can be done with a "click" on the ^ symbol.

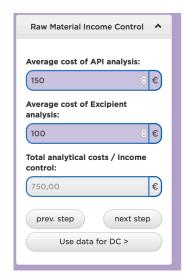

All input fields colored in purple or orange must be filled by the user.

All calculation fields / information fields are shown greyed. You can influence these figures by adjusting the figures in the purple/orange input fields.

#### Navigation area:

With the buttons "prev. step" and "next step" you can jump back and forth. With the button "use data for DC" you can transfer all taken input date from the wet granulation side to the direct compression side. Of course this is only valid for the certain process step.

#### **EXPLANATION OF THE DIFFERENT PROCESS STEP:**

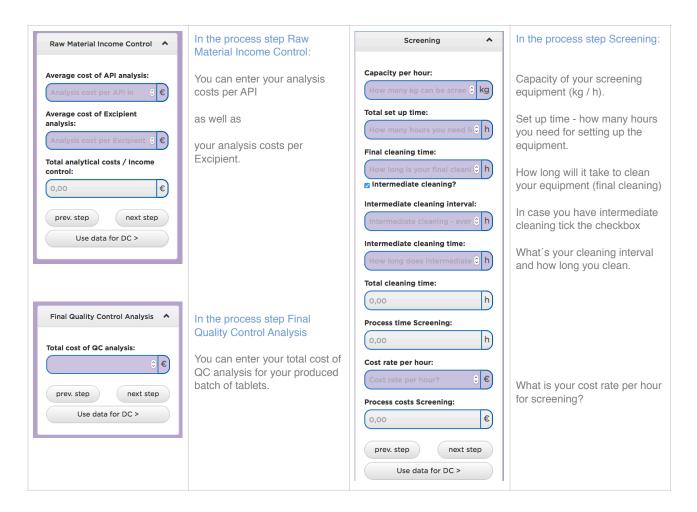

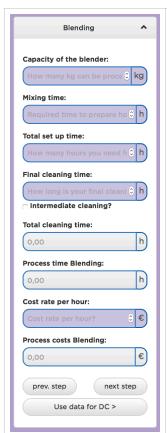

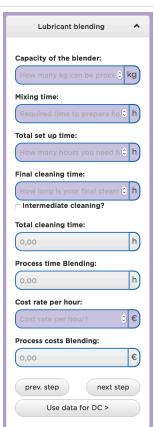

In the process step "Blending" and "Lubricant blending":

Capacity of your blender (kg / h).

Mixing time = Required time to prepare homogenous blend.

Set up time - how many hours you need for setting up the equipment.

How long will it take to clean your equipment (final cleaning)

In case you have intermediate cleaning tick the checkbox (Input fields explained in process step Screening)

What is your cost rate per hour for screening?

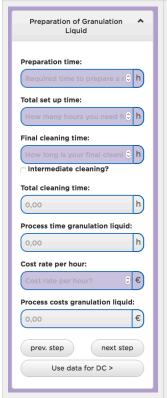

In the process step "Preparation Granulation Liquid"

Required time to prepare your granulation liquid (h).

Set up time - how many hours you need for setting up the equipment.

How long will it take to clean your equipment (final cleaning)

In case you have intermediate cleaning tick the checkbox (Input fields explained in process step Screening)

What is your cost rate per hour for the preparation of the granulation liquid?

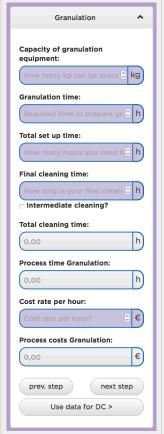

In the process step "Preparation Granulation Liquid"

Capacity of your granulator (kg / h).

Required granulation time (h).

Set up time - how many hours you need for setting up the equipment.

How long will it take to clean your equipment (final cleaning)

In case you have intermediate cleaning tick the checkbox (Input fields explained in process step Screening)

What is your cost rate per hour for the granulation?

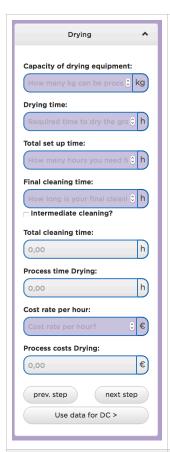

In the process step "Drying"

Capacity of your drying equipment (kg).

Required drying time (h)

Set up time - how many hours you need for setting up the equipment.

How long will it take to clean your equipment (final cleaning)

In case you have intermediate cleaning tick the checkbox (Input fields explained in process step Screening)

What is your cost rate per hour for drying?

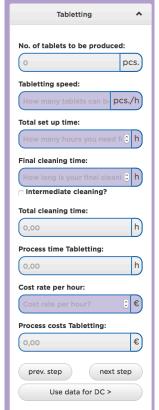

In the process step "Tableting"

No. of tablets will be taken for STEP 1 - Basic information.

How many tablets you can produce per hour (pcs./h)

Set up time - how many hours you need for setting up the equipment.

How long will it take to clean your equipment (final cleaning)

In case you have intermediate cleaning tick the checkbox (Input fields explained in process step Screening)

What is your cost rate per hour for the tableting?

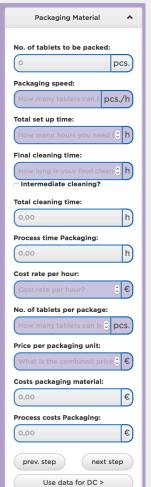

In the process step "Packaging Material"

No. of tablets will be taken for STEP 1 - Basic information.

How many tablets you can pack per hour (pcs./h)

Set up time - how many hours you need for setting up the equipment.

How long will it take to clean your equipment (final cleaning)

In case you have intermediate cleaning tick the checkbox (Input fields explained in process step Screening)

What is your cost rate per hour for the packing?

How many tablets you can pack in one packaging unit?

Price per packaging unit?

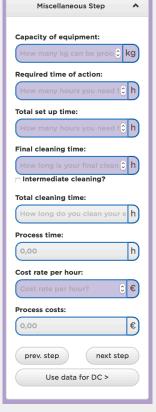

In the process step "Miscellaneous Step"

If you would like to add an additional process step, these miscellaneous step can be used and adjusted to your requirements.

- Capacity input field (kg)
- Processing input field (h)
- Set up time (h)
- Cleaning time (h)
- Intermediate cleaning
- Cost rate per hour

#### STEP 3 - PROCESS COSTS / GRAPHIC FEATURES

On the left side in section "wet granulation" as well as on the right side in section "direct compression" you will find so called slide in buttons "Click here for graphics" in order to give you a diagram about the cost breakdown of the single process step. These diagrams will be updated on the fly. This means if you adjust your figures you will see the impact in the diagram immediately. Give it a try.

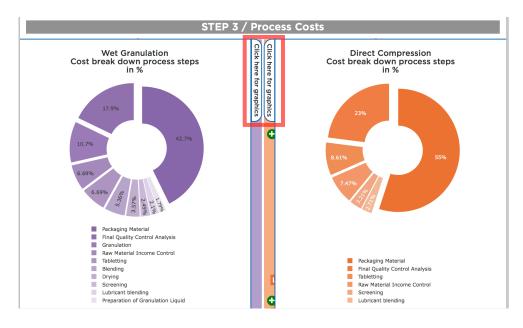

# STEP 4 / Summary

In the last step "Summary" you will see if a switch to direct compression is advisable due to increased efficiency. Furthermore you need to consider savings in process- and packaging time!

- In the first table you will find the costs for the different components of your formulation e.g. the costs for the API >> costs for Other Excipient(s) >> costs for Lactose >> Process costs >> Packaging costs These figures will be updated on the fly. This means if you adjust your figures in STEP 1-3, you will see the impact immediately. Give it a try.
- 2 In the middle part of the summary you will find the graphic presentation of the figures mentioned in point 1.
- At the bottom of the summary you will find the information about the price per tablet.
- This info box shows you the cost and time savings of direct compression over wet granulation. This means how much money and time you can save by using direct compression (€/\$ + %).

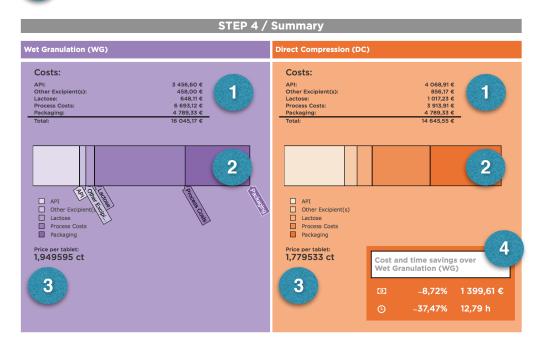

In the bottom part of STEP 4 you will get two additional graphs.

The first graph compares the process and packaging costs of the two different production methods. If you hover of the colored bars, the exact numbers are shown.

If you click on the button "Show details" you can see the detailed cost report.

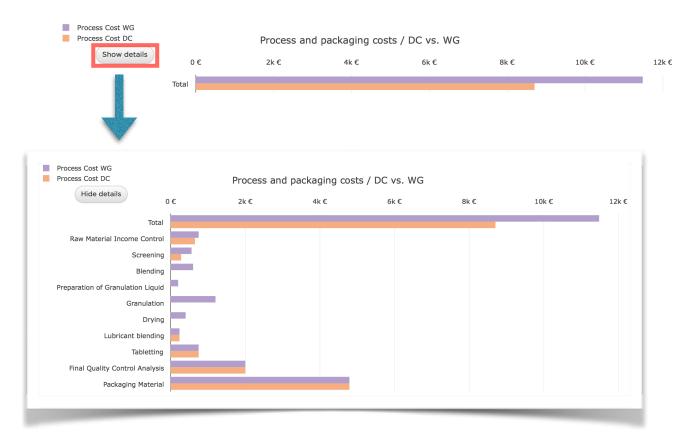

The second graph compares the process and packaging time of the two different production methods.

If you hover of the colored bars, the exact numbers are shown.

If you click on the button "Show details" you can see the processing times per position.

"Time is money" therefore please carefully check possible savings in this area.

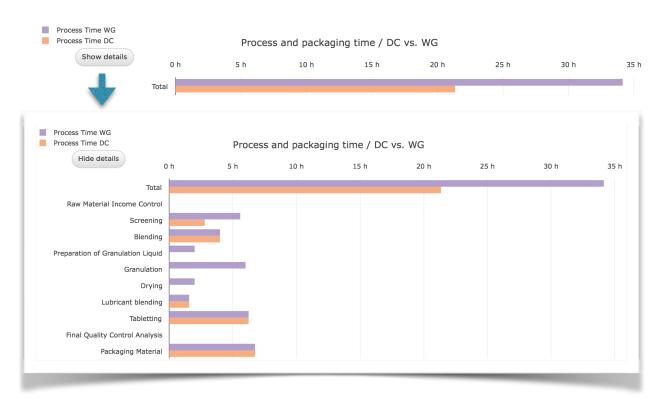